## **ArcGIS Pro Marktanalyst Pro - Handbuch**

Version für ArcGIS Pro 3.1 (Mai 2023)

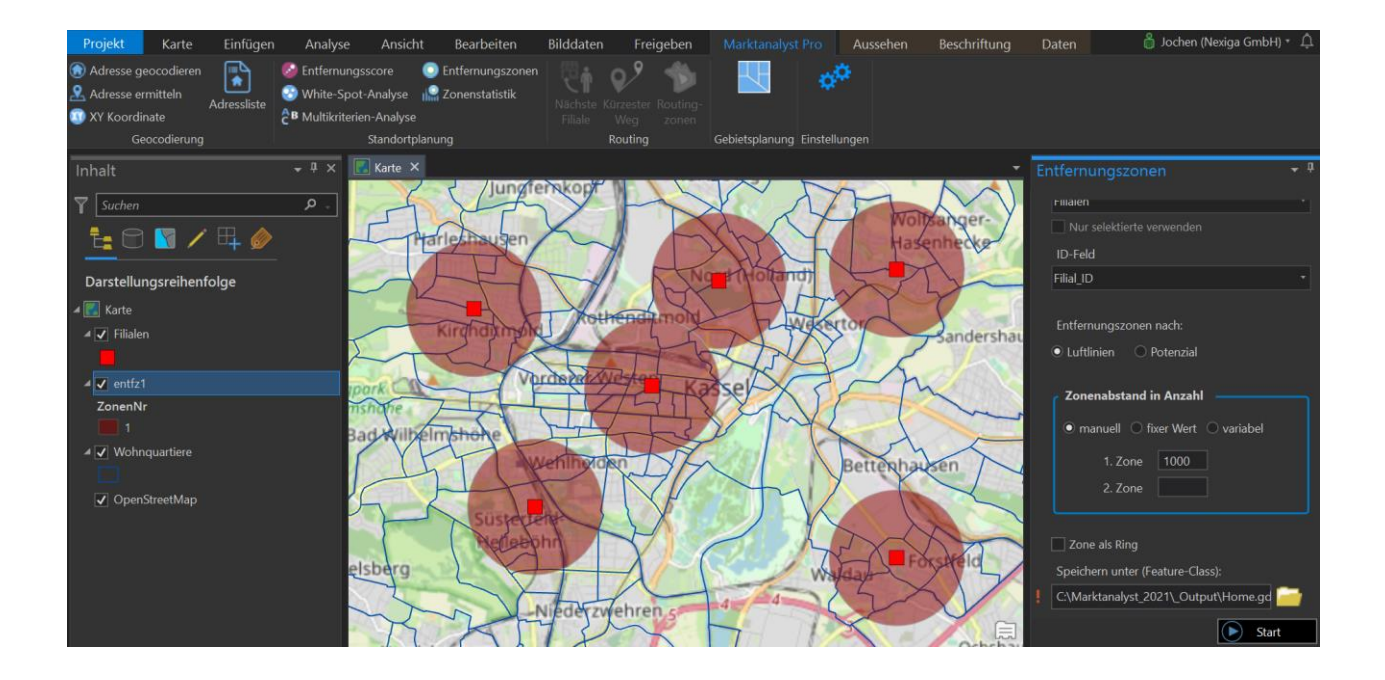

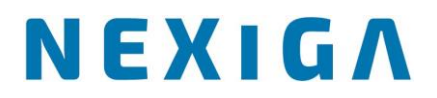

### Inhaltsverzeichnis

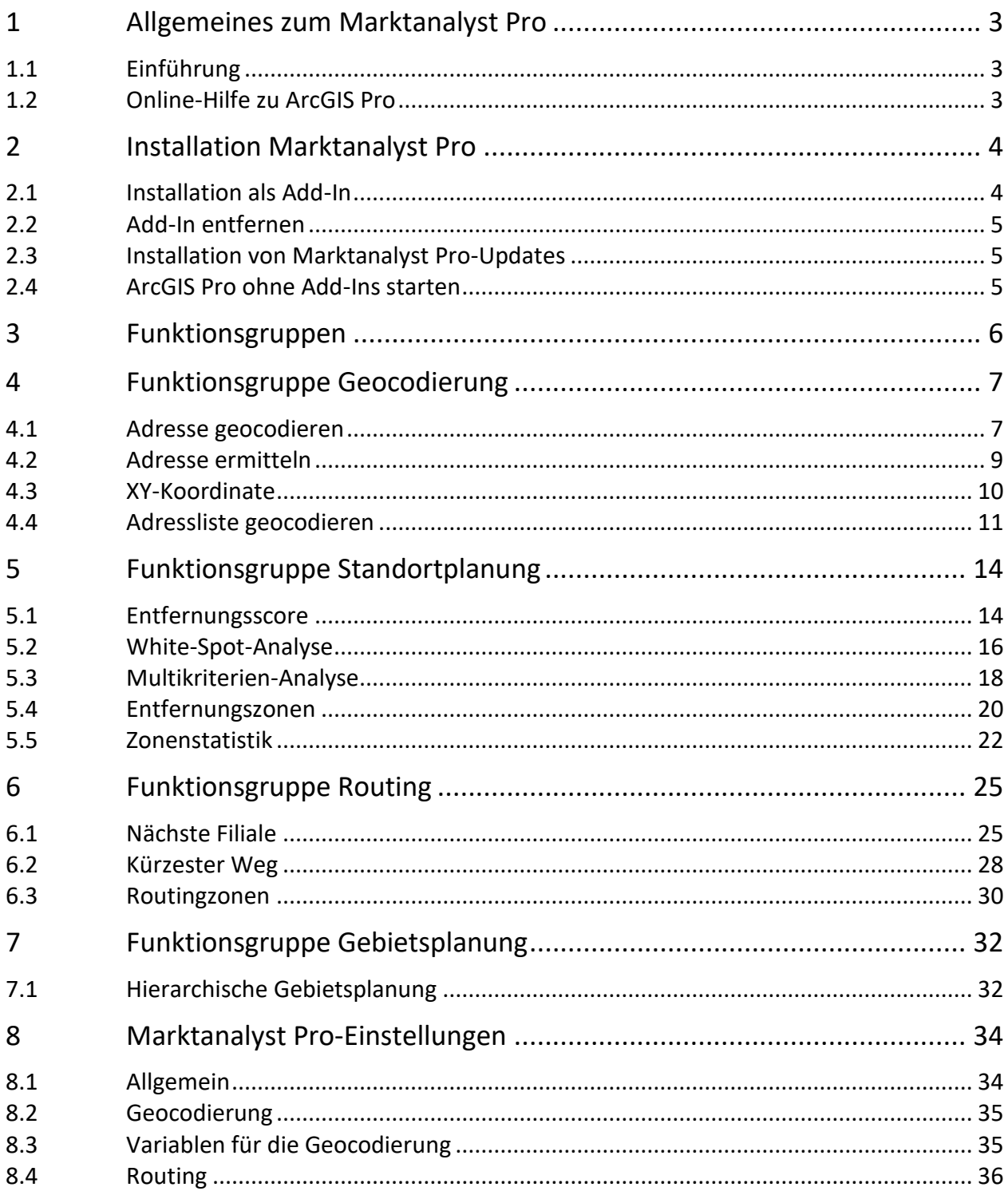

## <span id="page-2-0"></span>**1 Allgemeines zum Marktanalyst Pro**

#### <span id="page-2-1"></span> $1.1$ **Einführung**

Der Marktanalyst Pro von Nexiga ist eine Erweiterung für ArcGIS Pro, dem neuen 64-Bit Desktop-GIS von Esri, das mittel- bis langfristig ArcMap ablösen wird.

Technologische Schwerpunkte von ArcGIS Pro sind insbesondere die Erstellung von professionellen Karten in 2D und 3D. Zudem ist ArcGIS Pro besser mit ArcGIS Online verknüpft und kann darüber auch verwaltet werden (Lizenzen).

Bitte beachten Sie zunächst folgende Hinweise:

- Mit jeder ArcGIS Desktop-Lizenz in Wartung (auch ArcMap) ist man auch zur Nutzung von **ArcGIS Online** und **ArcGIS Pro** berechtigt.
- Für den Download und die Lizenzverwaltung für ArcGIS Pro benötigt man zunächst ein **ArcGIS Online Organisational Account** (Unternehmskonto, auch **My Esri** benannt).
- ArcGIS Pro kann parallel zu ArcMap (egal welche Version) installiert werden.
- ArcGIS Pro ist komplett **64-bit basiert** und unterstützt z.B. **mehrere Layouts** in einem Kartenprojekt.

Mit dem Marktanalyst Pro stehen in ArcGIS Pro spezielle Funktionen zur Bearbeitung raumbezogener Fragestellungen für Geomarketing bzw. Local Intelligence-Analysen zur Verfügung:

- Adress-Suche, Geocodierung von Adresslisten, reverse Geocodierung
- Räumliche Analysen: Entfernungsscore, White-Spot- und Multikriterien-Analyse, Entfernungszonen mit Statistiken
- Automatisierte Gebietsplanung

#### <span id="page-2-2"></span>**Online-Hilfe zu ArcGIS Pro**  $12<sub>2</sub>$

Weitere Informationen zu **ArcGIS Pro** finden Sie – auch in deutscher Sprache - auf den Webseiten von Esri Inc.

### <https://www.esri.com/de-de/arcgis/products/arcgis-pro/overview>

Dort finden sich auch Beschreibungen und Hilfestellung zu allen Pro-Funktionen. Im folgenden Kapitel wird die Installation des Add-Ins für den Marktanalyst Pro beschrieben.

## <span id="page-3-0"></span>**2 Installation Marktanalyst Pro**

#### <span id="page-3-1"></span> $2.1$ **Installation als Add-In**

Die Funktionen des Marktanalyst Pro werden über ein sogenanntes **Add-In** bereitgestellt.

- Ein **Add-In** ist eine Sammlung von speziellen Anpassungen / Programmierungen für ArcGIS Pro, die in einer einzelnen komprimierten Datei gepackt sind (.esriAddinX).
- Add-ins werden in ArcGIS Pro über den **Add-In-Manager** konfiguriert und verwaltet.
- Add-Ins benötigen **kein zusätzliches Installationsprogramm**. Über einen Doppelklick auf die Add-In-Datei im Windows Explorer wird die Installation durchgeführt. Das Add-in wird validiert und zur Verwendung in ArcGIS Pro in einen bekannten Ordner kopiert.
- Es sind **keine Administrator-Rechte** für die Installation erforderlich.

Nachdem ein Add-in überprüft und installiert wurde, können Sie es im **Add-in-Manager** anzeigen und in ArcGIS Pro verwenden.

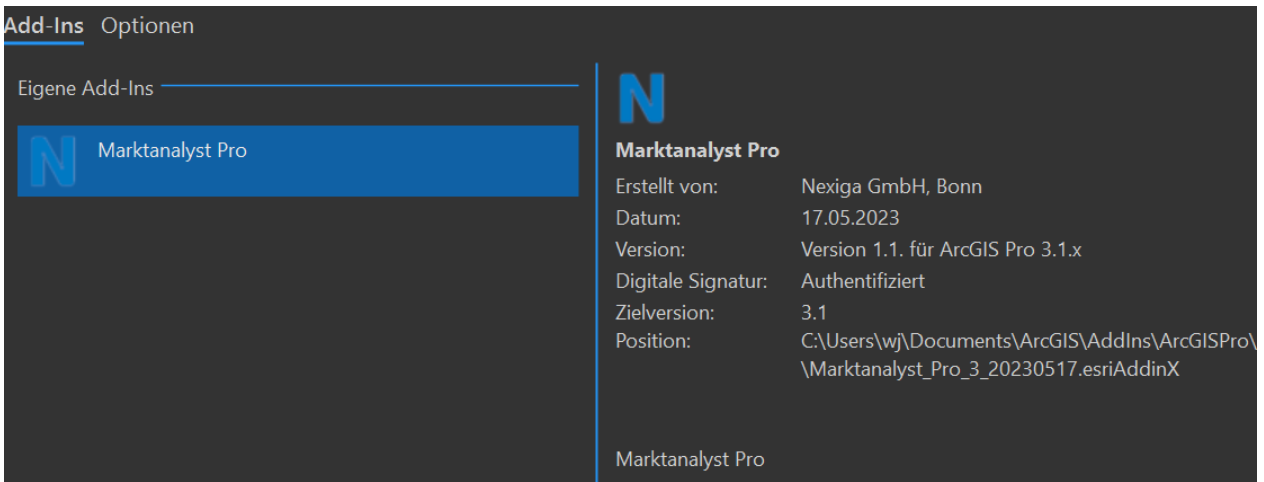

- Wenn ein ArcGIS-Projekt geöffnet ist, klicken Sie links oben im Menübereich auf die Registerkarte **Projekt**, dann auf **Add-In-Manager**.
- Startet man ArcGIS Pro neu, kann man auf der **ArcGIS Pro-Startseite** links unten auf Einstellungen Wikicken, um von dort aus zum Add-In-Manager zu navigieren.

Der Add-In-Manager zeigt die aktuell installierten Erweiterungen für ArcGIS Pro. Wichtige Fragen und Antworten (FAQ) rund um ArcGIS Pro finden Sie auch hier:

<span id="page-3-2"></span>https://pro.arcgis.com/de/pro-app/latest/get-started/faq.htm#anchor2

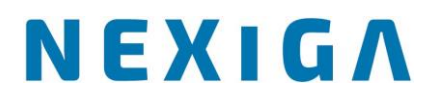

#### $2.2$ **Add-In entfernen**

Add-Ins können über den **Add-In-Manager** (Zugang über das Menü **Projekt**) durch Klick auf den Button "Dieses Add-In löschen" aus ArcGIS Pro entfernt werden.

Vor der Neuinstallation einer aktuellen Marktanalyst Pro-Version bitte eine eventuell bereits vorhandene ältere Version zunächst löschen und ArcGIS Pro wieder schließen.

Dieses Add-In löschen

#### <span id="page-4-0"></span> $2.3$ **Installation von Marktanalyst Pro-Updates**

**Updates** für den Marktanalyst Pro werden ebenfalls in Form einer **Add-In Datei** bereitgestellt. Bitte speichern Sie diese Datei in einem lokalen Ordner auf dem Rechner mit einer Installation von ArcGIS Pro. Die Installation erfolgt am besten durch Doppelklick auf die Datei im Windows-Explorer. Zuvor bitte das alte Add-In entfernen (siehe Abschnitt 2.2).

### Marktanalyst Pro ArcGIS Pro 3-1.esriAddinX

Nach erfolgreicher Installation erfolgt direkt die Meldung "Add-In wurde erfolgreich installiert".

#### <span id="page-4-1"></span>**ArcGIS Pro ohne Add-Ins starten**  $2.4$

Mit **Add-Ins** wird **ArcGIS Pro** durch benutzerdefinierten Code erweitert. Generell besteht durch Add-Ins die Gefahr, dass sich die Anwendung nicht erwartungsgemäß verhält oder nicht mehr funktioniert. Zur Problembehandlung können testweise alle Add-ins deaktivieret werden, indem ArcGIS Pro über die Windows-Eingabeaufforderung mit einem bestimmten Parameter ausgeführt wird. Um ArcGIS Pro ohne Add-ins zu starten, führen Sie den folgenden Befehl über die Befehlszeile aus:

### *"%ProgramFiles%\ArcGIS\Pro\bin\ArcGISPro.exe" /disableaddins*

Wenn ein Problem bei deaktivierten Add-ins nicht mehr auftritt, bedeutet das, dass das Problem von einem Add-in in einem bekannten Ordner (lokal oder Netzwerk) verursacht wird. Mehr Informationen zu Add-Ins unter ArcGIS Pro finden Sie hier:

https://pro.arcgis.com/de/pro-app/latest/get-started/manage-add-ins.htm

## <span id="page-5-0"></span>**3 Funktionsgruppen**

Die Funktionen des Marktanalyst Pro stehen in ArcGIS Pro auf einem eigenen Menüband (Ribbon) zur Verfügung. Hierzu aktivieren Sie den Reiter "Marktanalyst Pro".

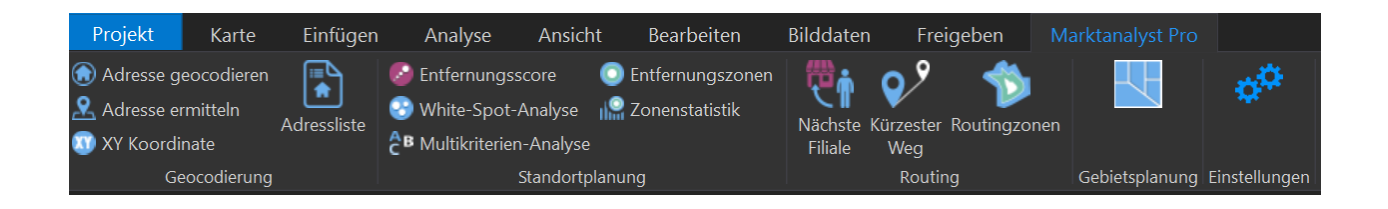

- Funktionsgruppe **Geocodierung:** Hier stehen die Funktionen zur **Geocodierung von Adressen** zur Verfügung (Einzelne Adressen, Adresslisten).
- Funktionsgruppe **Standortplanung:** Hier stehen die Spezial-Funktionen für die **Standortplanung** zur Verfügung.
- Funktionsgruppe **Routing:** Hier stehen die Funktionen zum Routing (Berechnungen auf dem Straßennetz) zur Verfügung.
- Funktionsgruppe **Gebietsplanung:** Hier steht die Spezial-Funktion zur hierarchischen Gebietsplanung (Berechnung von Gebieten mit ausgeglichenem Potenzial innerhalb übergeordneter Gebiete) zur Verfügung.
- Funktionsgruppe **Einstellungen:** Hier werden die grundlegenden Einstellungen für die **Verbindung zum Nexiga-Portal** vorgenommen, um Funktionen zu**r Geocodierung** und zum **Routing** über Internet-Services von Nexiga zu ermöglichen.

In den folgenden Kapiteln werden die Funktionen beschrieben.

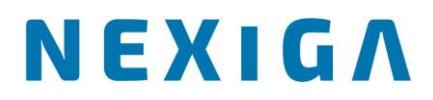

## <span id="page-6-0"></span>4 Funktionsgruppe Geocodierung

In der **Funktionsgruppe Geocodierung** des Marktanalyst Pro stehen Funktionen zur **Geocodierung von Adressen** zur Verfügung.

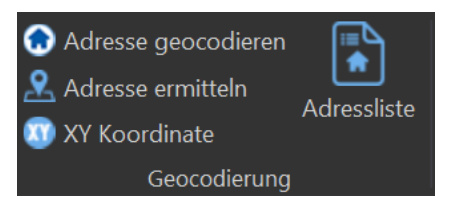

Die Anwendungsfälle sind:

- **Adresse geocodieren**: Geocodierung einer Einzeladresse, Adress-Suche.
- **Adresse ermitteln**: Adresse durch Klick in die Karte ermitteln.
- **XY-Koordinate**: Adresse anhand von XY-Koordinaten ermitteln.
- **Adressliste**: Geocodierung von Adresslisten (Text- oder Excel-Dateien).

Adressen gelten als das größte Potenzial eines Unternehmens. Geocodierung macht aus diesem Potenzial wirtschaftlichen Mehrwert, indem sie jede Adresse mit Geoschlüssel und Lage-Koordinaten veredelt.

Die Funktion **Geocodierung** ist die Grundlage vieler Analysen. Schnell und unkompliziert können z.B. Listen mit Kunden- oder Standortadressen eingespielt und in der Karte dargestellt werden.

Für den Zugriff auf die **Funktionen zur Geocodierung** ist zuvor eine **Registrierung im Nexiga Portal** erforderlich. Die Zugangsdaten sind in den Marktanalyst Pro-Einstellungen einzutragen (siehe Kapitel 8).

#### <span id="page-6-1"></span> $4.1$ **Adresse geocodieren**

Mit dieser Funktion kann nach einer einzelnen Adresse gesucht werden. Durch Klick auf die Funktion **Adresse geocodieren** erscheint im Kartenfenster ein Bereich, im dem die gesuchte Adresse in einem Textfeld eingegeben werden kann. Die Adresseingabe wird validiert (d.h. postalisch überprüft und ggf. korrigiert). Es wird eine Trefferliste zur Auswahl angeboten. Über den Button mit dem Haus-Symbol wird der Standort gesucht.

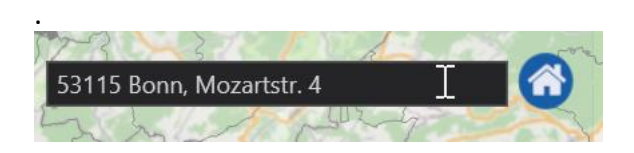

© Nexiga GmbH

Wurde die Adresse anhand der Vorgaben gefunden, wird die Karte automatisch auf den Standort eingestellt und mit einem blauen Punkt-Symbol dargestellt.

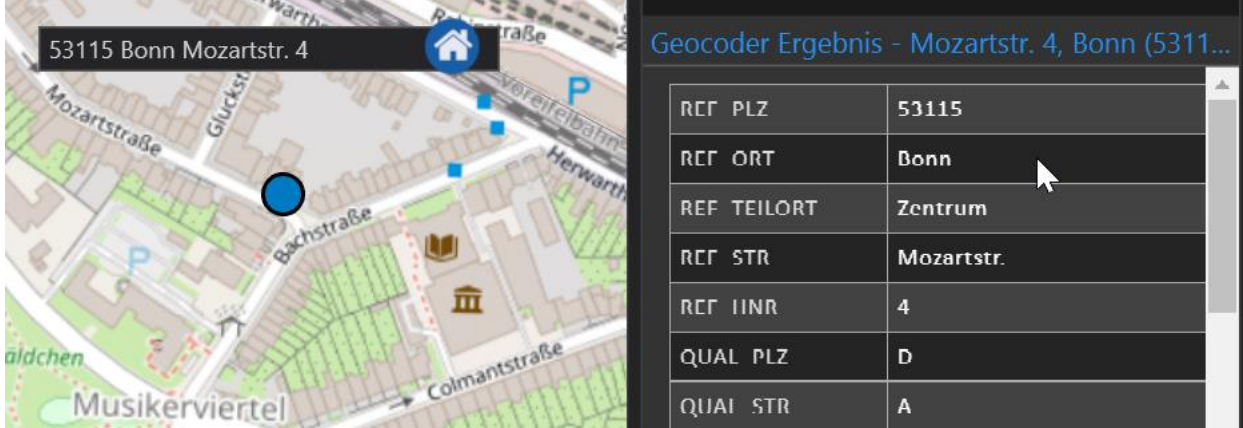

- Die Reihenfolge der Adresseingabe ist nicht vorgegeben. So kann auch zuerst der Straßenname und Hausnummer stehen, dann die PLZ und der Ort.
- Fehlen Bestandteile der Adresse, z.B. die Postleitzahl, so wird versucht, diese automatisch anhand der anderen Adressangaben zu ermitteln.
- Der Bereich für die Adresseingabe kann beliebig verschoben werden. Fährt man mit dem Mauszeiger auf den Bereich (außerhalb der Textzeile), wechselt der Mauszeiger in ein Pfeilsymbol. Mit gedrückter linker Maustaste kann der Bereich in der Karte verschoben werden.
- Zur gefundenen Adresse erscheint zudem ein Popup-Fenster mit den Ergebnisse der Einzelgeocodierung. Hier werden eventuelle Abweichungen vom Referenz-Datenbestand sowie die angereicherten Koordinaten und Geoschlüssel dargestellt.

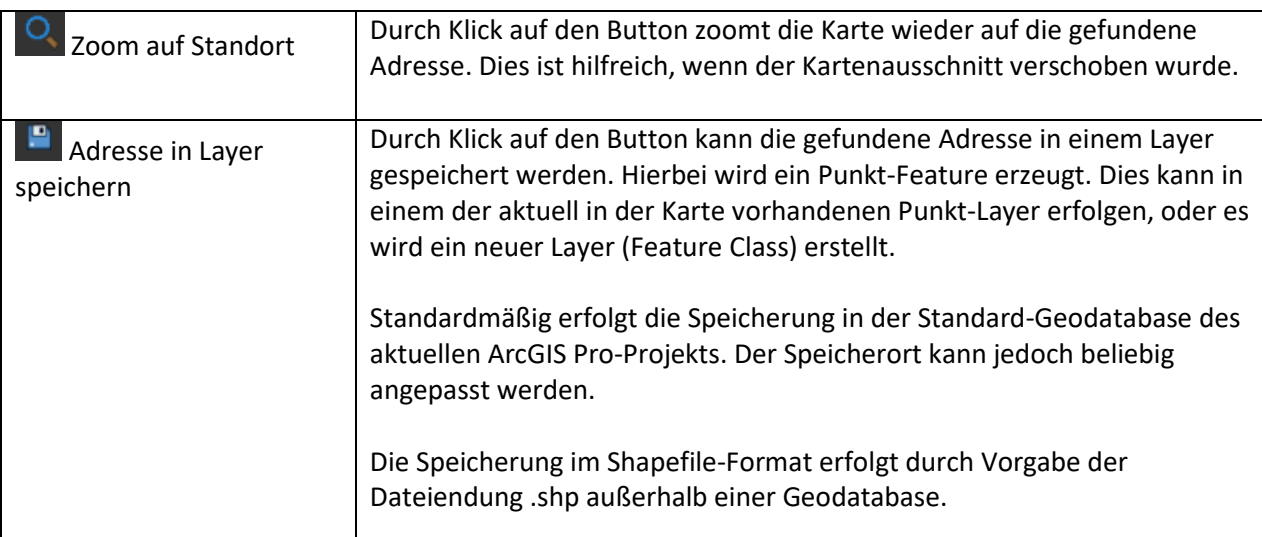

Am unteren Rand des Popup-Fenster stehen zwei weitere Funktionen zur Verfügung:

#### <span id="page-8-0"></span> $4.2$ Adresse ermitteln

Mit dieser Funktion kann durch Klick in die Karte die zugehörige Adresse ermittelt werden.

Durch Klick auf die Funktion **Adresse ermitteln** ändert sich im Kartenfenster der Mauszeiger. Durch Klick in die Karte wird nach der **nächstgelegenen Adresse** gesucht. Wurde eine Adresse gefunden, wird der Standort mit einem blauen Punkt-Symbol dargestellt.

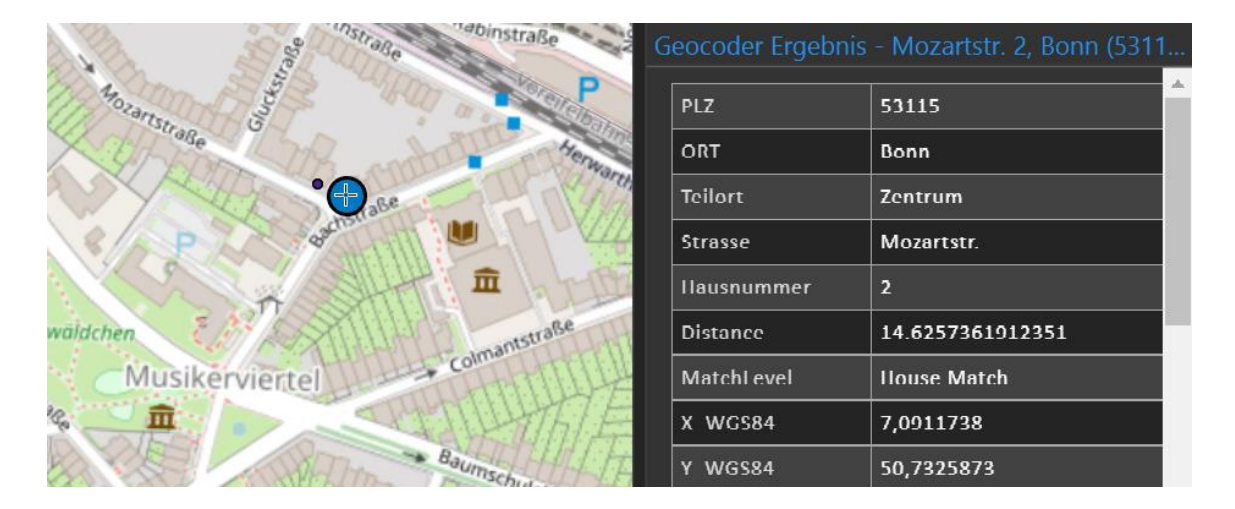

- Durch Klick in die Karte kann der gesuchte Standort fortlaufend gewechselt werden. Es wird immer der letzte Klick ausgewertet. Hierzu erscheint der temporäre Layer *Geocoder\_Ergebnis* im Inhaltsverzeichnis der Karte.
- Zur gefundenen Adresse erscheint zudem ein Popup-Fenster mit den Ergebnisse der Einzelgeocodierung. Hier werden eventuelle Abweichungen vom Referenz-Datenbestand sowie die angereicherten Koordinaten und Geoschlüssel dargestellt. Der **Match Level** zeigt, wie gut eine Adresse zugeordnet werden konnte.

Zoom auf Standort Durch Klick auf den Button zoomt die Karte wieder auf die gefundene Adresse. Dies ist hilfreich, wenn der Kartenausschnitt verschoben wurde. Adresse in Layer speichern Durch Klick auf den Button kann die gefundene Adresse in einem Layer gespeichert werden. Hierbei wird ein Punkt-Feature erzeugt. Dies kann in einem der aktuell in der Karte vorhandenen Punkt-Layer erfolgen, oder es wird ein neuer Layer (Feature Class) erstellt. Standardmäßig erfolgt die Speicherung in der Standard-Geodatabase des aktuellen ArcGIS Pro-Projekts. Der Speicherort kann jedoch beliebig angepasst werden. Die Speicherung im Shapefile-Format erfolgt durch Vorgabe der Dateiendung .shp außerhalb einer Geodatabase.

Am unteren Rand des Popup-Fenster stehen zwei weitere Funktionen zur Verfügung:

### <span id="page-9-0"></span>4.3 XY-Koordinate

Mit dieser Funktion kann durch Vorgabe eines Koordinatenpaares (XY) in der Karte die nächstgelegene Adresse ermittelt werden.

Durch Klick auf die Funktion **XY-Koordinate** erscheint im Kartenfenster ein Bereich, im dem die Koordinaten in Textfeldern eingegeben werden können. Hierbei werden Vorgaben aus vier Projektionssystemen unterstützt. Über den Button mit dem XY-Symbol wird die Adresse gesucht.

Wurde die Adresse anhand der Vorgaben gefunden, wird die Karte automatisch auf den Standort eingestellt und mit einem blauen Punkt-Symbol dargestellt.

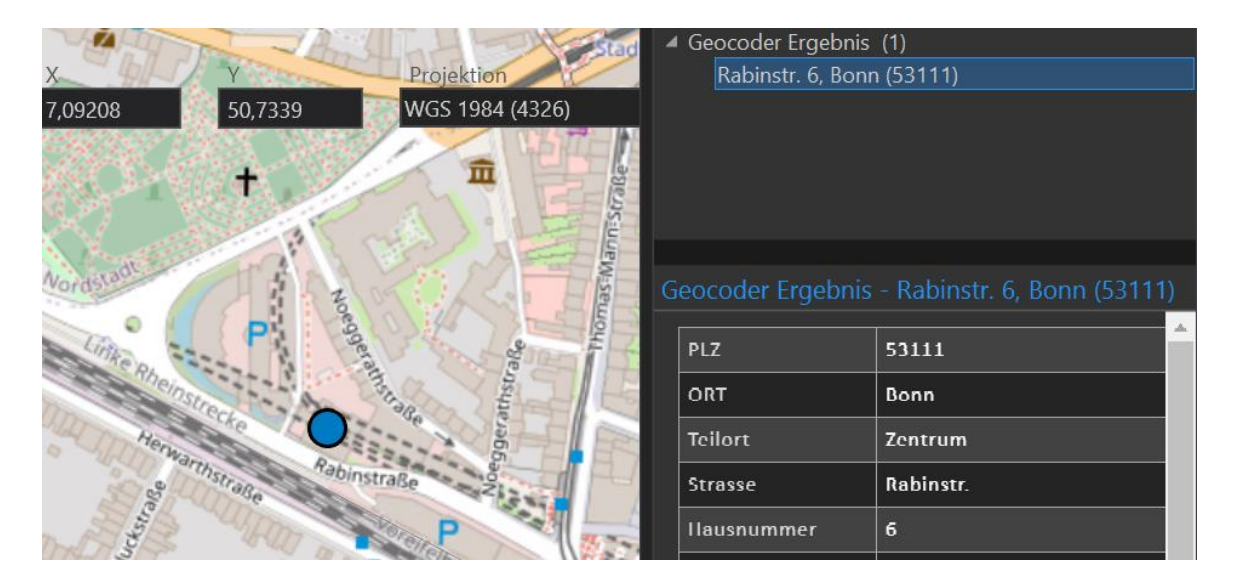

- Der Bereich für die Koordinateneingabe kann beliebig verschoben werden. Fährt man mit dem Mauszeiger auf den Bereich (außerhalb der Textzeile), wechselt der Mauszeiger in ein Pfeilsymbol. Mit gedrückter linker Maustaste kann der Bereich in der Karte verschoben werden.
- Zur gefundenen Adresse erscheint zudem ein Popup-Fenster mit den Ergebnisse der Einzelgeocodierung. Hier werden eventuelle Abweichungen vom Referenz-Datenbestand sowie die angereicherten Koordinaten und Geoschlüssel dargestellt.

Am unteren Rand des Popup-Fenster stehen zwei weitere Funktionen zur Verfügung:

![](_page_9_Picture_127.jpeg)

![](_page_10_Picture_0.jpeg)

![](_page_10_Picture_107.jpeg)

#### <span id="page-10-0"></span> $4.4$ Adressliste geocodieren

Mit dieser Funktion wird eine Adressliste eingelesen und alle Adressen werden validiert und möglichst geocodiert. Sie erhalten ein Ergebnis-Layer, in dem die ursprünglichen und validierten Adressen sowie die zugeordneten Geoschlüssel und Koordinaten als Attribute gespeichert sind. Der Punkt-Layer mit den geocodierten Adressen wird direkt in der Karte angezeigt.

Die Funktion wird in mehreren Schritten durchgeführt:

1. **Adressdatei importieren**: Im ersten Schritt wird die Adressdatei ausgewählt. Über den Button rechts navigieren Sie in den Ordner. Es werden Textdateien (TXT, CSV) sowie Excel-Dateien (XLSX) unterstützt, mit einer maximalen Dateigröße von 2 GB.

![](_page_10_Picture_108.jpeg)

Nach Auswahl der Datei wird diese mit dem Dateipfad in das Textfeld zurückgeschrieben. Bei Textdateien kann zudem die Zeichensatzcodierung eingestellt werden (UTF-8 oder ANSI).

Über den Button **Weiter >>** gelangt man zum Dialog mit den Einstellungen.

2. **Einstellungen**: Im zweiten Schritt werden die für die Geocodierung erforderlichen Einstellungen vorgenommen. Bei Textdateien ist das Spaltentrennzeichen einzustellen. Hierbei kann zwischen Semikolon, Komma oder Tabulator gewählt werden. Es erscheint eine Voransicht der Adressliste zur Prüfung.

Danach erfolgt die Zuordnung der Adress-relevanten Spalten, u.a. die Auswahl der Felder mit der Postleitzahl (PLZ) und des Ortes. Steht die Hausnummer mit dem Straßennamen in einer Spalte, kann die Option aktiviert werden.

![](_page_11_Picture_75.jpeg)

3. **Ausgabe**: Im letzten Schritt werden die Einstellungen für die Ergebnisdatei der Geocodierung vorgenommen. So kann vorgegeben werden, was mit Adressen geschehen soll, für die es keinen eindeutigen Treffer, sondern Mehrfachtreffer gibt. Mit der Option **Ersten Treffer nehmen** wird der erste gefundene Treffer der Geocodierung genommen. So kann eine Adresse eine hinreichend genaue Koordinate erhalten. Mit der Option **Überspringen** wird eine solche Adresse bei Mehrfachtreffern nicht geocodiert.

Zudem kann eingestellt werden, welche Felder in der Ergebnisdatei enthalten sein sollen. Hierzu gibt es verschiedene Kategorien, die jeweils erweitert und einzelne Felder mit einem Häkchen aktiviert oder deaktiviert werden können. Neben den Eingangsfeldern aus der Adressliste gibt es die Adress-Referenzdaten, Geoschlüssel sowie Geo-Koordinaten.

Die **Ausgabedatei** erfolgt standardmäßig als Feature Class in einer File-Geodatabase. Hierzu navigiert man in die entsprechende GDB-Datei und gibt einen Namen vor. Alternativ kann die Speicherung auch als Esri-Shapefile erfolgen. Hierzu navigiert man in einen Ordner und vergibt die Dateiendung .shp.

![](_page_12_Picture_50.jpeg)

Über den Button **Erstellen** erfolgt die Geocodierung der Adressliste. Der aktuelle Status der Bearbeitung wird in einem weiteren Dialog dargestellt. Dieser zeigt auch die Statistik zur Lagegenauigkeit. Nicht verarbeitete Adressen können in einer Text-Datei gespeichert werden.

![](_page_12_Picture_3.jpeg)

Der Dialog wird über den Button Schließen geschlossen. Die Karte zoomt auf die Ausdehnung der geocodierten Adressen, die in einem neuen Layer dargestellt werden.

![](_page_13_Picture_0.jpeg)

## <span id="page-13-0"></span>5 Funktionsgruppe Standortplanung

In der Funktionsgruppe Standortplanung auf dem Menüband des Marktanalyst Pro stehen Funktionen zur räumlichen Analyse für die Bewertung von Standorten, Filialen oder anderen Points of Interest zur Verfügung.

![](_page_13_Figure_3.jpeg)

Die Anwendungsfälle sind:

- **Entfernungsscore**: Berechnung räumlicher Score, z.B. Versorgung von Gebieten durch das eigene Filialnetz oder durch Wettbewerber.
- **White-Spot-Analyse**: Suche nach Potenzialgebieten.
- **Multikriterien-Analyse**: Kombination verschiedener Marktdaten zu einem Score.
- **Entfernungszonen**: Berechnung von Einzugsgebieten für Standorte (Luftlinie).
- **Routingzonen**: Berechnung von Einzugsgebieten für Standorte (Straßennetz).
- **Zonenstatistik**: Auswertung von Marktdaten je Entfernungszone oder Routingzone.

#### <span id="page-13-1"></span> $5.1$ **Entfernungsscore**

Mit der Funktion **Entfernungsscore** (= Entfernungsgewichteter Score) kann z.B. ein Konkurrenzindex basierend auf einem Layer mit Wettbewerbern (= Potenzial-Layer) auf Basis einer beliebigen räumlichen Ebene (z.B. Wohnquartiere oder PLZ) berechnet werden.

Die Potenziale werden hierbei in den Raum extrapoliert. Die Abnahme des Potenzials mit zunehmender Distanz wird über eine **Exponentialfunktion** mit einer definierten **Halbwertsbreite** angenommen. Dies bedeutet bei einem Wert von 5.000 Meter, dass ein Standort, der 2.500 m entfernt ist, nur mit dem halben Potenzial bewertet und somit nur zur Hälfte in die Score-Berechnung eingeht. Bei einer Entfernung von 1.250 m geht das Potenzial mit einem Gewicht von 0,25 ein. Es kann auch eine maximale Distanz festgelegt werden, d.h. für räumliche Einheiten, die weiter weg vom Potenzial-Layer sind, werden keine Potenziale übertragen.

Es werden im Dialog folgende Einstellungen vorgenommen:

![](_page_14_Picture_2.jpeg)

![](_page_14_Picture_3.jpeg)

- **Analyse-Layer**: Layer, für dessen Einheiten der Score berechnet werden soll. Optional können auch nur die aktuell ausgewählten berücksichtigt werden.
- **ID-Feld**: Attributfeld des Analyse-Layers, das den eindeutigen Geoschlüssel enthält.
- **Potenzial-Layer**: Layer, in dem die Ausgangspotenziale enthalten sind.
- **Feld mit Potenzialwert**: Attributfeld des Analyse-Layers, welches das Potenzial zeigt. Hier stehen nur numerische Felder zur Auswahl.
- **Ergebnis**: Der berechnete Score-Wert kann in ein bestehendes Feld der Attributtabelle gespeichert werden. Alternativ kann ein neues Attributfeld erzeugt werden. Der Feldname wird in einem Textfeld vorgegeben (ohne Leer- und Sonderzeichen)
- Ebenso kann das Ergebnis in einer Tabelle gespeichert werden, die anschließend mit dem Analyse-Layer verknüpft wird. Der Analyse-Layer wird hierdurch nicht verändert.
- Über den Button **Start** wird die Berechnung durchgeführt. Der Analyse-Layer wird dann anhand der berechneten Score-Werte beispielhaft visualisiert.

#### <span id="page-15-0"></span> $5.2$ **White-Spot-Analyse**

Mit der Funktion **White-Spot-Analyse** wird die Erreichbarkeit oder der Versorgungsgrad für einen Analyse-Layer (Gebietseinheiten) berechnet, ausgehend von einzelnen Standorten mit einem hinterlegten beliebigen Potenzial.

Die **Erreichbarkeit** ist die absolute minimale (Luftlinien-) Distanz einer geographischen Einheit (z.B. Wohnquartiere) zum jeweils nächsten Standort. Je weiter ein Gebiet vom nächsten Standort entfernt ist, desto geringer wird dieses Gebiet hinsichtlich Abdeckung und Erreichbarkeit durch den Standort bedient. So können zunächst formal visuell mögliche Lücken im vorhandenen Filialnetz entdeckt werden.

Allerdings lässt der Grad der Erreichbarkeit eines Gebietes keine eindeutigen Schlüsse zu, ob es sich auch tatsächlich lohnt, in ein solches Gebiet zu expandieren (z.B. durch Eröffnung eines neuen Standortes). Aus diesem Grund ist es sinnvoll, die jeweilige Erreichbarkeit mit dem jeweils im Gebiet vorhandenen Potenzial zu gewichten. Dies gibt Hinweise auf den so genannten **Versorgungsgrad** eines Gebietes.

Es gilt demnach folgende Grundregel: Je höher das Potenzial für ein Gebiet, desto attraktiver ist es, dieses Gebiet durch einen Standort zu versorgen (abzudecken). Je höher die errechnete Kennziffer des Versorgungsgrades, desto schlechter wird das Gebiet versorgt bzw. desto größer ist das noch vorhandene noch nicht ausgeschöpfte Potenzial in diesem Gebiet. Diese Gebiete zeigen daher die **White Spots**, also potenzielle Gebiete für die Expansion.

![](_page_15_Figure_6.jpeg)

Diese Karte zeigt beispielhaft Gebiete mit hohem Potenzial (dunkle Farben) und gleichzeitig schlechter Versorgung durch die Distanzen zum bestehenden Filialnetz auf lokaler Ebene.

<mark>© Nexiga umbH</mark>

![](_page_16_Picture_0.jpeg)

#### Es werden im Dialog folgende Einstellungen vorgenommen:

![](_page_16_Picture_111.jpeg)

- **Standorte-Layer**: Layer, in dem die Standorte enthalten sind. Optional können auch nur die aktuell ausgewählten berücksichtigt werden.
- **Analyse-Layer**: Layer, für dessen Einheiten die White Spots ermittelt werden sollen. Optional können auch nur die aktuell ausgewählten berücksichtigt werden.
- **Versorgungsgrad**: Attributfeld des Analyse-Layers, welches das Potenzial zeigt (z.B. Umsatzpotenzial, Zielgruppe). Es stehen alle numerischen Felder zur Auswahl. Durch die Option *Fläche normieren* werden die absoluten Werte ins Verhältnis zur Fläche der Gebietseinheit gesetzt. Große Gebietseinheiten führen daher zu einer Reduzierung der Bewertung hinsichtlich "White Spot".
- **Ergebnis**: Der berechnete Score-Wert kann in ein bestehendes Feld der Attributtabelle gespeichert werden. Alternativ kann ein neues Attributfeld erzeugt werden. Der Feldname wird in einem Textfeld vorgegeben (ohne Leer- und Sonderzeichen).
- Ebenso kann das Ergebnis in einer Tabelle gespeichert werden, die anschließend mit dem Analyse-Layer verknüpft wird. Der Analyse-Layer wird hierdurch nicht verändert.

### <span id="page-17-0"></span>5.3 Multikriterien-Analyse

Mit der Funktion **Multikriterien-Analyse** werden einzelne Einheiten eines Layers (z. B. Wohnquartiere) durch gleichzeitige Kombination von mehreren Kriterien (Marktdaten) bewertet werden, optional mit unterschiedlicher Gewichtung.

**Beispiel:** Berechnung eines Score-Wertes, der angibt, wie stark zahlungskräftige Senioren in einem Wohnquartier vertreten sind. Hierzu kann z. B. der Anteil der Bevölkerung über 65 Jahre sowie die Kaufkraft pro Einwohner in Kombination berücksichtigt werden. Die Wohnquartiere werden in der Karte nach Höhe des Wertes klassifiziert dargestellt (eingefärbt).

Bei dieser Multikriterien-Analyse handelt es sich um die klassische Variante, in der Kriterien gewichtet und linear verknüpft werden. Für jede Variable wird zuerst der Minimal- bzw. Maximalwert bestimmt. Der Minimalwert wird auf 0 gesetzt, der Maximalwert auf 100. Dann werden alle Einheiten des Layers durchlaufen: Für jedes Kriterium wird der entsprechende Wert zwischen 0 und 100 ermittelt. Anschließend werden die Elemente mit den Gewichten linear verknüpft:

### Ergebnis = Gewicht  $1 *$  Kriterium  $1 +$  Gewicht  $2 *$  Kriterium  $2 + ...$

Die Gewichtswerte addieren sich zu 1. Das Ergebnis liegt demnach zwischen 0 und 100, wobei 100 bedeutet, dass die geografische Einheit bei allen Kriterien die maximale Ausprägung aufweist. In der Regel wird dieser Wert nicht erreicht. Der Wertebereich des Zielwertes ist also ein Maß dafür, wie stark die Bewertungen divergieren. Zu beachten ist hierbei, dass die Kriterien bezogen auf ihre Bedeutung für den Nutzer unabhängig sind. Die Kriterien können stark korreliert sein (keine statistische Analyse).

![](_page_17_Figure_7.jpeg)

Diese Karte zeigt beispielhaft, welche Wohnquartiere (dunkle Farben) in Kombination einen hohen Anteil an Senioren und insgesamt einen hohen Kaufkraft-Index aufweisen.

Es werden im Dialog folgende Einstellungen vorgenommen:

![](_page_18_Picture_147.jpeg)

- **Analyse-Layer**: Layer, für dessen Einheiten die Multikriterien-Analyse durchgeführt werden soll. Optional können auch nur die aktuell ausgewählten berücksichtigt werden.
- **Import**: Eine zuvor gespeicherte bestehende Auswahl an Feldern mit Gewichtung kann importiert werden (TXT, CSV-Datei).
- **Felder für die Analyse**: Hier stehen alle Attributfelder des Analyse-Layers zur Auswahl, die für den Scorewert berücksichtigt werden sollen. Die Auswahl erfolgt durch Setzen der Häkchen. Optional können alle Felder gleichzeitig ausgewählt werden. Die ausgewählten Felder werden in ein Listenfeld unterhalb übertragen.
- Im Listenfeld mit den ausgewählten Feldern kann optional die Gewichtung je Variable angepasst werden. Die relative Gewichtung der ausgewählten Kriterien kann mit den Schiebereglern oder durch direkte Eingabe in die Textboxen (Werte von 0 bis 100) vorgegeben werden.

Über den Button **Normalisieren** wird die Summe der Gewichte auf 100 gesetzt, wobei die relative Gewichtung angepasst wird. Standardmäßig wird davon ausgegangen, dass hohe Werte (z.B. für den Kaufkraft-Index) positiv in die Bewertung einfließen. Über die Option **Invers** werden hohe Werte als negativ bzw. ausschließend eingestuft.

- **Ergebnis**: Der berechnete Score-Wert (zwischen 0 und 100) kann in ein bestehendes Feld der Attributtabelle gespeichert werden. Alternativ kann ein neues Attributfeld erzeugt werden. Der Feldname wird in einem Textfeld vorgegeben (ohne Leer- und Sonderzeichen).
- Ebenso kann das Ergebnis in einer Tabelle gespeichert werden, die anschließend mit dem Analyse-Layer verknüpft wird. Der Analyse-Layer wird hierdurch nicht verändert.

### <span id="page-19-0"></span>5.4 Entfernungszonen

Um Standorte – z.B. Filialen / Point of Sales, Verteilerstellen - können einfach und schnell Potenziale (z.B. Anzahl Haushalte) auf Basis eines Einzugsgebiets ermittelt werden.

Zunächst werden Entfernungszonen um einen oder mehrere Standorte erstellt:

- nach Distanz (Luftlinie)
- nach Potenzial (auf Basis von Marktdaten in einem Layer der aktiven Karte)

Es werden im Dialog folgende Einstellungen vorgenommen:

![](_page_19_Picture_180.jpeg)

- **Standorte-Layer**: Layer, für dessen Einheiten die Entfernungszonen berechnet werden sollen. Optional können auch nur die aktuell ausgewählten berücksichtigt werden.
- **ID-Feld**: Attributfeld mit der eindeutigen ID für die Standorte.
- Entfernungszonen können basierend auf **Luftlinien** oder **Potenzial** erstellt werden. Für die Luftlinien-Variante können manuell mehrere Zonen durch Vorgabe einer Distanz angelegt werden. Zudem kann die Anzahl an Zonen mit einem **fixen Distanzwert** definiert werden. Mit der Methode **Variabel** kann die Distanz je Standorte basierend auf einem Attributfeld vorgegeben werden.
- **Potenzial:** Für diese Option wird ein Layer und das entsprechende Attributfeld mit dem Zielwert (Potenzial) ausgewählt. Hierzu stehen alle numerischen Attribute zur Auswahl.

![](_page_19_Picture_12.jpeg)

- Zudem kann gewählt werden, ob der Potenzialwert der Maximalwert oder Minimalwert je Zone darstellen soll.
- Auch hierfür können die Zonen durch Vorgabe manueller Werte, fix oder nach Potenzial vorgegeben werden.

© Nexiga GmbH

![](_page_20_Picture_0.jpeg)

- Zone als Ring: Sollen anstelle von "Vollkreisen" ringartige Zonen erstellt werden, aktiviert man diese Option. Die Zonen sind dann ringförmig und überlagern sich nicht, ähnlich einem Donut. Dies kann für die Zonenstatistik wichtig sein, wenn nur die Werte für einen bestimmten Distanzbereich (z.B. von 1000 bis 2000m) ermitteln werden sollen.
- **Ergebnis**: Standardmäßig erfolgt die Speicherung der Entfernungszonen in der Standard-Geodatabase des aktuellen ArcGIS Pro-Projekts. Der Speicherort kann jedoch beliebig angepasst werden. Die Speicherung im Shapefile-Format erfolgt durch Vorgabe der Dateiendung .shp außerhalb einer Geodatabase
- Nach der Berechung wird der Layer mit den Entfernungszonen automatisch der Karte hinzugfügt. Der Zoom erfolgt auf die Ausdehnung der Zonen.

![](_page_20_Picture_4.jpeg)

#### <span id="page-21-0"></span>5.5 **Zonenstatistik**

Über die Funktion **Zonenstatistik** können für jede Zone weitere Statistiken auf Basis eines beliebigen Layers mit Potenzialdaten berechnet werden.

Die Zonenstatistik wertet numerische Attributwerte von Gebietseinheiten eines Layers aus, die innerhalb der angegebenen Zonen liegen, und stellt diese in Abhängigkeit zu den jeweiligen Zonen tabellarisch dar. Man erhält somit Summen oder Durchschnittswerte für die ausgewählten numerischen Attribute pro Zone und je Standort (Filiale). Somit können quantitative ("wie viel") und qualitative ("gut/ungünstig") Aussagen je Entfernungszone (z.B. 0 – 1.000 m, 1.000 – 2.000 m, etc.) um einen Standort herum) getroffen werden.

Es werden im Dialog folgende Einstellungen vorgenommen:

![](_page_21_Picture_117.jpeg)

- **Entfernungszonen-Layer**: Auswahl des zuvor erzeugten Layers mit den Entfernungszonen.
- **ID-Feld für Filiale**: Auswahl des Attributfelds mit der eindeutigen Kennzeichnung der Filialen. Nach Auswahl des Layers wird das Standardfeld bereits voreingestellt.
- **Feld für Entfernungszone**: Auswahl des Attributfelds mit der Zonennummer der Entfernungszonen. Nach Auswahl des Layers wird das Standardfeld bereits voreingestellt.
- **Potenzial-Layer**: Auswahl des Layers, in dem die Marktdaten zur Auswertung der Potenziale je Zone hinterlegt sind. Es stehen alle numerischen Marktdaten zur Auswahl.

![](_page_22_Picture_109.jpeg)

- Für den Potenzial-Layer werden im Listenfeld darunter die numerischen Variablen zur Auswahl dargestellt. Nach der Auswahl werden diese in ein weiteres Listenfeld unterhalb übernommen. Dort kann für jede Variable die Aggregatfunktion vorgegeben werden: Summe, Durchschnitt, Minimumund Maximalwert.
- Optional kann eingestellt werden, ob die Werte anteilig nach Fläche berechnet werden sollen. Beispiel: Erfasst eine Entfernungszone nur 50% einer Postleitzahl, so wird das Potenzial der Einwohner nur zur Hälfte dieser Zone zugerechnet (nicht geeignet für Index-Werte).

Für die **räumliche Selektion** der Potenziale stehen zwei Varianten zur Verfügung:

- **Verschneiden (intersect)**: Es werden alle Einheiten genommen, die durch die Zone geschnitten werden. So kann auch ein Wohnquartier mitgezählt werden, das die Zone nur minimal berührt.
- **Enthält Mittelpunkt (centroid)**: Es werden alle Einheiten genommen, deren Mittelpunkt innerhalb einer Zone liegt. Somit wird verhindert, dass Einheiten mitgezählt werden, die eine Zone nur minimal berühren.

Über den Button **Start** wird die Berechnung durchgeführt. Danach öffnet sich die Ergebnistabelle mit den ermittelten Werten je Filiale (Standort) und Zone.

![](_page_22_Picture_110.jpeg)

![](_page_23_Picture_0.jpeg)

- Über den Button **An Layer** (oberhalb der Tabelle) können die aggregierten Daten direkt mit dem Entfernungszonen-Layer verbunden werden.
- Über den Button **Export als CSV-Datei** (oberhalb der Tabelle) können die aggregierten Daten direkt in eine Textdatei exportiert werden.
- Zuvor muss über den Button der Ausgabeordner sowie die Ausgabedatei vorgegeben werden, damit der Export durchgeführt werden kann.

![](_page_24_Picture_0.jpeg)

## <span id="page-24-0"></span>**6 Funktionsgruppe Routing**

In der **Funktionsgruppe Routing** auf dem Menüband des Marktanalyst Pro stehen Funktionen zur Berechnung von Daten auf Basis des Straßennetzes (Routing) zur Verfügung.

![](_page_24_Picture_3.jpeg)

- **Nächste Filiale**: Ermittlung der nächstgelegenen Orte zu einer Gruppe von Startpunkten, z.B. Filialen für Kunden
- **Kürzester Weg**: Berechnung der kürzesten Verbindung zwischen jeweils einem Startund Zielpunkt, z.B. Filialen und zugeordneter Kunde
- **Routingzonen**: Berechnung eines Einzugsgebietes um einen oder mehrere Standorte auf dem Straßennetz nach verschiedenen Kriterien

Den Berechnungen liegt ein **Routing-Netz** zugrunde, das als Online-Service zur Verfügung steht (siehe **Einstellungen**). Hierdurch werden Verkehrs-bestimmende Regeln wie Einbahnstraßen und Abbiegevorschriften flächendeckend für diese Funktionen verfügbar gemacht und ermöglichen "wahre Navigation" für die Berechnungen auf dem kompletten Straßennetz. Optional kann die Navigation auch deaktiviert werden, sodass das Routing diese Regeln nicht berücksichtigt. Als Sonderfall steht die Option "LKW" zur Verfügung, mit entsprechend zusätzlichen Einschränkungen für die Wegstrecken.

Entsprechend können Berechnungen aus Sicht von Radfahrern oder Fußgängern durchgeführt werden.

#### <span id="page-24-1"></span> $6.1$ Nächste Filiale

Für einzelne Ausgangspunkte (z.B. geocodierte Kunden) werden die auf dem Straßennetz nächstgelegenen Filialen oder andere beliebige Standorte (eine oder mehrere) bestimmt und die jeweils kürzeste Entfernung in Metern (Fahrstrecke) bzw. in Minuten (Fahrzeit) berechnet. So kann anhand der Ergebnisse z.B. beurteilt werden, ob Kunden mehrheitlich tatsächlich in ihrer nächstgelegenen Filiale einkaufen oder eventuell weiter entfernte Standorte bevorzugen.

![](_page_25_Picture_0.jpeg)

### Es werden im Dialog folgende Einstellungen vorgenommen:

![](_page_25_Picture_166.jpeg)

![](_page_25_Picture_3.jpeg)

- Zunächst wird der Layer mit den Startpunkten ausgewählt ("Kunden-Layer"). Hierzu stehen alle im aktuellen Projekt vorhandenen Punkt-Layer zur Verfügung.
- Das ID-Feld für die Startpunkte wird aus der Attributliste ausgewählt.
- Dann wird der Layer mit den Zielpunkten ausgewählt ("Filial-Layer"). Hierzu stehen alle im aktuellen Projekt vorhandenen Punkt-Layer zur Verfügung.
- Das ID-Feld für die Zielpunkte wird aus der Attributliste ausgewählt.
- In der Ergebnis-Datei können weitere Attributfelder aus dem Filial-Layer übernommen werden. Diese können in der Dropdown-Liste ausgewählt werden.
- Als Zoneneinheit stehen Distanz (in Meter) sowie Fahrtzeit (in Minuten) zur Verfügung. Für die Berechnung kann optional eine maximale Distanz / Zeit vorgegeben werden.
- Die Anzahl der nächsten Nachbarn bestimmt, ob jeweils nur der nächste oder weitere ermittelt werden sollen.
- Als Verkehrsmittel stehen Auto, LKW, Fahrrad sowie Fußgänger zur Auswahl. Für die ersten 3 Optionen gelten standardmässig Verkehrsregeln wie Abbiegevorschriften, Einbahnstraßen, etc.

Zudem kann die Berechnung ausgehend von den Startpunkten oder in Richtung dieser Startpunkte erfolgen. Optional können die Verkehrsregeln auch nicht beachtet werden.

![](_page_26_Picture_0.jpeg)

- Für den Speicherort der Ergebnistabelle wird standardmäßig die in den ArcGIS Pro-Optionen eingestellte Standard-Geodatabase eingestellt. Es kann jede beliebige Geodatabase verwendet werden.
- Die Ergebnis-Tabelle kann zudem optional mit den Startpunkten ("Kunden-Layer") verbunden werden, um eine direkte Zuordnung zu haben. Hierzu wird die Option "Join der Ergebnis-Tabelle an den Kunden-Layer" aktiviert.
- Über den Button **Start** wird die Berechnung gestartet.
- <span id="page-26-0"></span>• Ist die Option "Join der Ergebnis-Tabelle an den Kunden-Layer" nicht aktiviert, wird die Ergebnistabelle automatisch geöffnet.

#### $6.2$ **Kürzester Weg**

Ausgehend von Startpunkten (z.B. geocodierte Kunden) erfolgt die Berechnung der kürzesten Verbindung zu den jeweils zugeordneten Zielpunkten (z.B. geocodierte Filialen) auf dem Straßennetz. So kann z.B. für die Arbeitnehmer eines Unternehmens der jeweils kürzeste Weg zu ihrem Arbeitsplatz oder Einsatzort berechnet werden. Oder es kann die durchschnittliche Distanz von Kunden zur ihrer zugeordneten Filiale ermittelt werden.

![](_page_27_Picture_166.jpeg)

![](_page_27_Picture_4.jpeg)

- Der Input für die Berechnung kann auf zwei Arten erfolgen: Als Start- und Ziel-Layer (Standardeinstellung) sowie als Tabelle mit den Start- und Zielkoordinaten.
- Zunächst wird der Start-Layer ausgewählt. Hierzu stehen alle Punkt-Layer des Projektes zur Verfügung, z.B. geocodierte Kundenadressen.
- Das ID-Feld für die Startpunkte wird aus der Attributliste ausgewählt, ebenso die Zuordnung als ID-Feld für die Zielpunkte.
- Dann wird der Ziel-Layer ausgewählt. Hierzu stehen alle Punkt-Layer des Projektes zur Verfügung, z.B. geocodierte Filialen.
- Das ID-Feld für die Startpunkte wird aus der Attributliste ausgewählt
- Als Zoneneinheit stehen die Optionen Distanz (in Meter) sowie Fahrtzeit (in Minuten) zur Verfügung.
- Als Verkehrsmittel stehen Auto, LKW, Fahrrad sowie Fußgänger zur Auswahl. Für die ersten 3 Optionen gelten Verkehrsregeln wie Abbiegevorschriften, Einbahnstraßen, etc.
- Zudem kann die Berechnung ausgehend von den Startpunkten oder in Richtung dieser Startpunkte erfolgen. Optional

![](_page_28_Picture_0.jpeg)

können die Verkehrsregeln auch nicht beachtet werden.

- Für den Speicherort der Ergebnistabelle wird standardmäßig die in den ArcGIS Pro-Optionen eingestellte Standard-Geodatabase eingestellt. Es kann jede beliebige Geodatabase verwendet werden.
- Die Ergebnis-Tabelle kann zudem optional mit den Startpunkten ("Kunden-Layer") verbunden werden, um eine direkte Zuordnung zu haben. Hierzu wird die Option "Join der Ergebnis-Tabelle an den Kunden-Layer" aktiviert.
- Über den Button **Start** wird die Berechnung gestartet.

Ist die Option "Join der Ergebnis-Tabelle an Start-Layer" nicht aktiviert, wird die Ergebnistabelle automatisch geöffnet.

<span id="page-28-0"></span>![](_page_28_Picture_60.jpeg)

![](_page_29_Picture_0.jpeg)

#### $6.3$ Routingzonen

Um Standorte können eine oder mehrere Entfernungszonen berechnet werden. Als Berechnungskriterien stehen Luftlinie, die Entfernung auf dem Straßennetz (Fahrstrecke bzw. Fahrzeit) oder ein Zielpotenzial (z.B. Anzahl Haushalte) zur Auswahl.

![](_page_29_Picture_156.jpeg)

![](_page_29_Picture_4.jpeg)

- Zunächst wird der Layer mit den Standorten ausgewählt, für die Entfernungszonen berechnet werden sollen. Hierzu stehen alle Punkt-Layer des Projektes zur Verfügung, z.B. geocodierte Filialen.
- Das ID-Feld für die Standorte wird aus der Attributliste ausgewählt
- Als Zoneneinheit stehen die Optionen Distanz (in Meter) sowie Fahrtzeit (in Minuten) zur Verfügung. Die Werte werden für bis zu 9 Zonen vorgegeben.
- Als Verkehrsmittel stehen Auto, LKW, Fahrrad sowie Fußgänger zur Auswahl. Für die ersten 3 Optionen gelten standardmässig Verkehrsregeln wie Abbiegevorschriften, Einbahnstraßen, etc.
- Zudem kann die Berechnung ausgehend von den Startpunkten oder in Richtung dieser Startpunkte erfolgen. Optional können die Verkehrsregeln auch nicht beachtet werden.
- Für den Speicherort der Ergebnistabelle wird standardmäßig die in den ArcGIS Pro-Optionen eingestellte Standard-Geodatabase eingestellt. Es kann jede beliebige Geodatabase verwendet werden.
- Die Ergebnis-Tabelle kann zudem optional mit den Startpunkten ("Kunden-Layer") verbunden werden, um eine direkte Zuordnung zu haben.
- Über den Button **Start** wird die Berechnung gestartet.

© Nexiga GmbH

![](_page_30_Picture_0.jpeg)

Der Ergebnis-Layer steht direkt im Inhaltsverzeichnis der Karte zur Verfügung und wird beispielhaft visualisiert.

![](_page_30_Figure_2.jpeg)

Auch für diese Entfernungszonen kann eine Zonenstatistik auf Basis von Marktdaten in einem anderen Layer berechnet werden (siehe Kapitel 5.5).

## <span id="page-31-0"></span>**7 Funktionsgruppe Gebietsplanung**

In der **Funktionsgruppe Gebietsplanung** auf dem Menüband des Marktanalyst Pro steht die Funktion zur automatisierten Berechnung von Gebieten auf Basis eines Baustein-Layers zur Verfügung. Die Erstellung der Gebiete kann dabei innerhalb übergeordneter Grenzen erfolgen (hierarchisch, z.B. je Bundesland oder Regierungsbezirk, je Vertriebsregion oder Absatzgebiet).

Der Anwendungsfall ist also die Berechnung von Gebieten mit möglichst ausgeglichenem Potenzial innerhalb übergeordneter Gebietsgrenzen.

#### <span id="page-31-1"></span> $7.1$ **Hierarchische Gebietsplanung**

Bei dieser automatisierten Gebietsplanung werden durch Vorgabe einer Anzahl von Gebieten bzw. Standorten sowie einem Potenzialwert kompakte Vertriebsgebiete für übergeordnete Region erstellt. Das Ergebnis kann durch Variation der Vorgabeparameter sowie durch die Funktionen der manuellen Gebietsplanung nachträglich verändert werden.

Die Karte zeigt beispielhaft die Planung von Gebieten innerhalb der Stadt Kassel – als übergeordnete Einheit - mit jeweils ca. 10.000 Einwohnern. Als Basiseinheit dienten die Wohnquartiere (ca. 215 Einheiten mit jeweils ca. 900 bis 1.000 Einwohnern).

![](_page_31_Figure_7.jpeg)

© Nexiga GmbH

![](_page_32_Picture_0.jpeg)

Es werden im Dialog folgende Einstellungen vorgenommen:

![](_page_32_Picture_153.jpeg)

- **File-Geodatabase**: Auswahl der Geodatabase, in der die Daten für die Gebietsplanung enthalten sind (Layer mit Basisbausteinen wie z.B. PLZ oder Wohnquartiere).
- **Ergebnis**: Name der Ergebnisdatei (Feature Class) für die Gebietsplanung. Diese wird in der oben angegebenen Geodatabase gespeichert.
- **Bausteine (Feature Class)**: Layer, auf dessen Basis die Gebietsplanung erfolgt. Es stehen alle Polygon-Layer in der Geodatabase zur Auswahl.
- **Bezirk-ID**: Geoschlüssel oder ID für die übergeordnete Gebietseinheit, innerhalb der die Gebiete erzeugt werden sollen.
- **Potenziale**: Attributfeld mit den Potenzialen, die auf die Gebiete verteilt werden. Als Grenzwert dient ein weiteres Feld, in dem der zu erreichende Zielwert steht.
- **Toleranz**: Es kann ein Toleranzwert (in %) vorgegeben werden, um dem der Grenzwert überschritten werden darf (Grenzwert = 100, Zielwert = 110 bei 10% Toleranz)
- **Zusammenführen**: Die Bausteine zu einem Gebiet werden zu einem Gesamtgebiet verschmolzen (Multipart = 1 Gebiet mit Teilgebieten, Singlepart = jedes Teilgebiet ein eigenes Gebiet)
- **Start der Gebietserstellung**: Der iterative Planungsprozess kann alternativ aus verschiedenen Himmelsrichtungen erfolgen, standardmäßig ist der Start im Osten der jeweiligen Gebiete. Dies führt im Ergebnis zu unterschiedlichen Varianten.

Über den Button **Start** wird die Planung gestartet. Der Ergebnis-Layer zeigt die aus den Basis-Bausteinen aggregierten Gebiete und wird automatisch der Karte hinzugefügt und mit Einzelsymbol je Gebiet dargestellt.

In der Geodatabase findet sich eine Kopie des Layers mit den Basis-Bausteinen und deren Zuordnung zu den Gebieten, ebenso eine Feature Class mit den Gesamtgebieten (Dissolve).

![](_page_33_Picture_0.jpeg)

## <span id="page-33-0"></span>8 Marktanalyst Pro-Einstellungen

In der **Funktionsgruppe Einstellungen** auf dem Menüband des Marktanalyst Pro werden die Basiseinstellungen vorgenommen. Neben den allgemeinen Einstellungen zum Nexiga Portal gibt es noch die Konfiguration zur Geocodierung.

Über den Button öffnet sich der Dialog mit den Einstellungen.

#### <span id="page-33-1"></span>8.1 **Allgemein**

In der Kategorie **Allgemein** werden folgende Vorgabe gemacht:

- **Web-Adresse für das Nexiga Portal**: Hier wird die Internetadresse (URL) zum Nexiga-Portal eingetragen: [https://portal.nexiga.com](https://portal.nexiga.com/)
- **Benutzername** und **Passwort**: Tragen Sie hier Ihren Benutzernamen und selbst gewähltes Passwort ein (nach Anmeldung beim Nexiga-Portal)
- **Anmeldung nicht erforderlich**: Ist diese Option aktiviert, ist keine Anmeldung zum Nexiga-Portal erforderlich.
- **Log-Datei aktivieren**: Ist diese Option aktiviert, wird eine Log-Datei angelegt, die bei möglichen Problemen helfen kann, die Ursache einzugrenzen. Gespeichert wird diese Datei im aktuell eingestellten Workspace-Ordner für ArcGIS Pro (Projekt > Optionen).

![](_page_33_Picture_10.jpeg)

<span id="page-33-2"></span>Für jedes Unternehmen ist ein Administrator für das Nexiga-Portal vorgesehen, der weitere User anlegen kann.

![](_page_34_Picture_0.jpeg)

### 8.2 Geocodierung

In der Kategorie **Geocodierung** werden folgende Vorgaben gemacht:

![](_page_34_Picture_180.jpeg)

- **Web-Adresse für den Geocoder Service**: Hier wird die Internetadresse (URL) für den Geocoder-Dienst von Nexiga eingetragen: [https://geocoder.nexiga.com](https://geocoder.nexiga.com/)
- **Zoom-Level**: Hier wird der Kartenmaßstab vorgegeben, der beim Zoom auf eine geocodierte Adresse eingestellt wird.

### <span id="page-34-0"></span>8.3 Variablen für die Geocodierung

Die folgende Liste zeigt die Variablen (Geoschlüssel und Koordinaten), die für die Adressen durch den Geocodierungsprozess im Marktanalyst Pro zurückgeliefert werden.

![](_page_34_Picture_181.jpeg)

![](_page_35_Picture_0.jpeg)

### <span id="page-35-0"></span>8.4 Routing

In der Kategorie **Routing** werden folgende Vorgaben gemacht:

![](_page_35_Picture_3.jpeg)

• **Web-Adresse für den Routing-Service**: Hier wird die Internetadresse (URL) für den Geocoder-Dienst von Nexiga eingetragen: https://routing.nexiga.com

Über den Button S**peichern** werden die Einstellungen für den Marktanalyst Pro übernommen.

Die Routing-Funktionen müssen für den Anwender im Nexiga-Portal durch den Administrator zugeordnet sein.